## **HOW TO APPLY FOR ADDITIONAL QUALIFICATION**

- 1. Visit on our website **[www.delhimedicalcouncil.org](http://www.delhimedicalcouncil.org/)**
- 2. Click on Online Services
- 3. Please read the instructions carefully
- 4. Click on Signup
- 5. Select the Registration Type

Please check the Registration Certificate to see the registration type

## Sign Up - Online Services

Registered Medical Practitioner from Delhi Medical Council having Permanent Registration Number apply here.

**Registration Type:** 

Fresh:  $\odot$ Re-Registration: 0

If your registration no is 12345 then DMC Registration Type is Re-Registration then kindly select the Registration Type as Re-Registration and enter DMC Regd ID as 12345 and by entering other details .

DMC Regd ID:\*

12345

Year of MBBS Internship Completion(eg.1995):\*

2013

Date of Birth:\*

06-05-2015

Mobile No:\* Eg. 98xxxxxx58 (10 Digits only)

12345678

Email:\*

anupam\_niranjan@yahoo.com

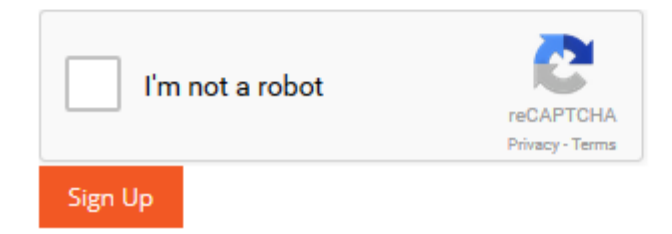

- 6. Now Click on I,m not a robot and enter the reCaptcha
- 7. Click on Sign Up

8. Your account is made, the message is send on your registered mobile number and on Email. Please check your Email for verification link and finish signup

9. Once you have finish the signup please click on Login by entering the Login details

10. Once login is successful the login screen will appear

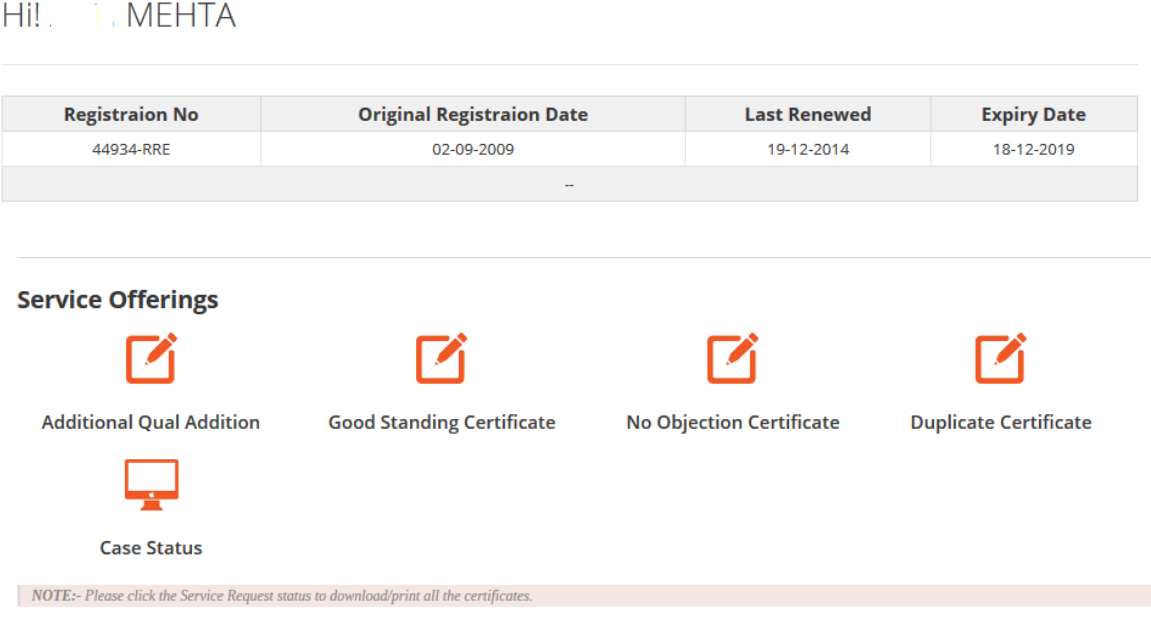

NOTE:- Please click on Case Status to know the status of your Case ID.

## 11. Please Click on Additional Qualification Button

## 12. Please read the instruction carefully and select proceed

12. Please update your information like Mailing Address, Mobile No, Email Address, DOB and click Preview & Proceed

13. You can add the Additional Qualification Request here, to add more than one qualification click on add row

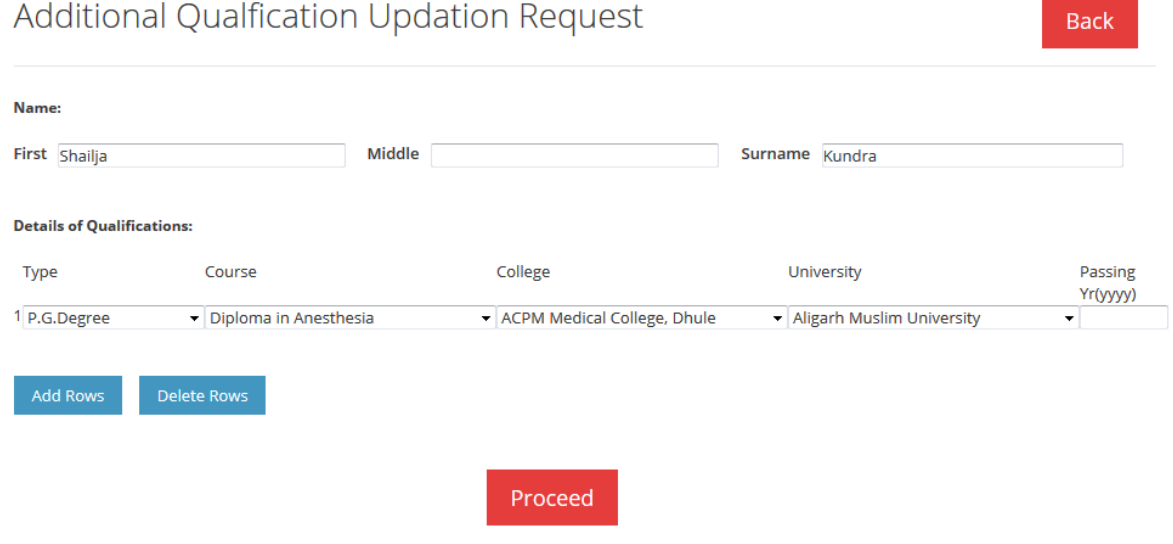

14. Click on Proceed Button after you add the Qualification; please click on Add Row if you want to add more than one qualification

15. Click on proceed Button to make the payment

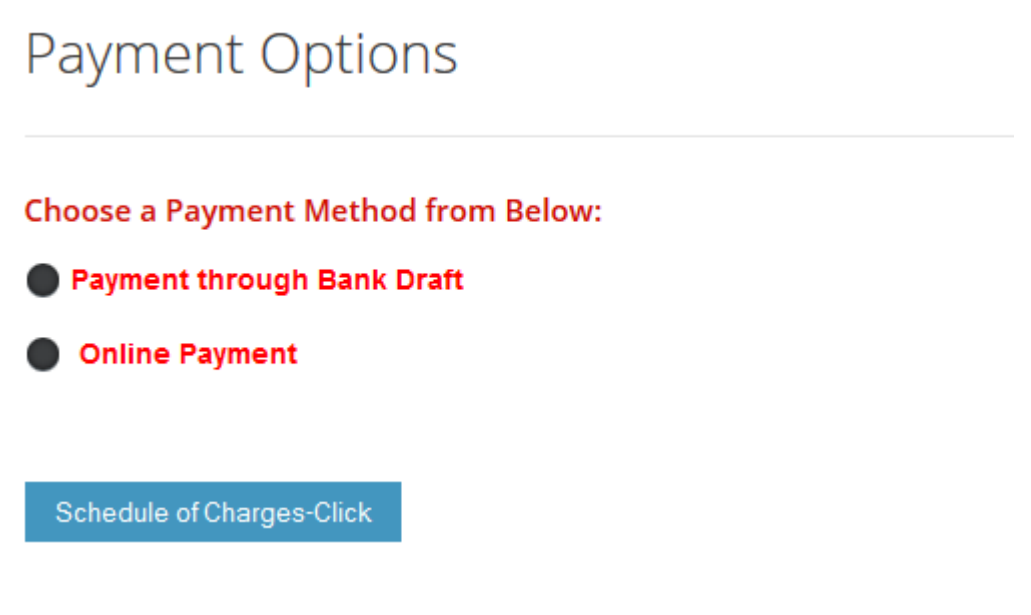

15. You can choose the payment method Online Or Offline Payment

16. If the payment is made Online then only original degree need to sent for verification in order to incorporate the additional qualification

In case of Offline Payment Draft of same amount is to be sent to the office of Delhi Medical Council as non refundable fee in favour of "Delhi Medical Council" payable at New Delhi along with Original PG Degree added for verification if any.

# Payment Submission Result

Your payment details have been updated. However, they are subject to clearing of funds. Please Note the Following for your records

- . Your Case ID:14363
- Your Order No:1431613589
- Your Draft No:672762
- Your Tran Date: 2014-03-22
- Your Bank Name:Syndicate bank
- Your Amount:6000
- Your Payment Mode: Offline

#### **Proceed**

14. Once payment is successful it will asked to upload the Photo & Signature & PG Degree. Once it is uploaded successfully the acknowledgement is generated.

# **Upload Documents**

## **Document Type**

- 1 Recent Passport Size Colour Photograph
- 2 Your Valid Signatures
- 3 Diploma in Obstetrics & Gynaecology

submit

## Upload

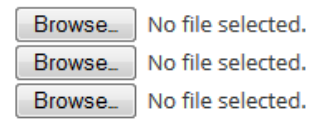

**Online Payment**-Please note in case of Additional Qualification and on successful Online Payment, original Degree certificate to be produced at the registration counter

**Offline Payment**-Draft to be submitted at the office of Delhi Medical Council along with original Degree certificate for verification in order to incorporate in registration certificate

**Note –In case of Additional Qualification, original degree to be produced at registration counter, without original Additional Qualification will not in incorporate in registration certificate.**